# *How to log in:*

# **Computers and laptops: log into Google Classroom on web browser**

- Go to Google Classroom [www.classroom.google.com](http://www.classroom.google.com/)
- Log into your child's Google Classroom account using their login details.

# **Smartphones and tablets: download the free Google Classroom app**

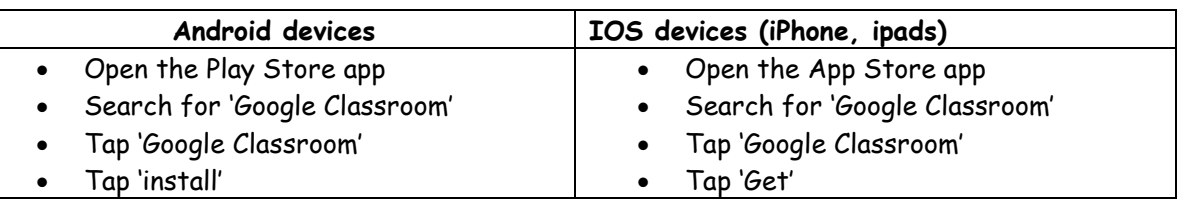

Once the app has downloaded, you will be able to open it and log into your child's Google Classroom account.

## *How to open and hand in work:*

## **Computers and laptops:**

- Click on the class
- Click 'classwork'
- Click on assignment, then 'view assignment'
- Depending on the type of work set:
	- -Type the answers/work on to the document provided, then click 'Turn in'

On the right hand side of the page, click 'Add or create'.

-You can take photos of your child's completed work, upload them to your computer and then upload the photos in Google Classroom- click 'File', then 'Upload'

-Or, your child can type their answers/work in a new Google Doc- click 'Docs' to load a new Google Doc.

- Once your child has finished their work, click 'Turn in', then 'Turn in' again to confirm
- If you have made a mistake, you can 'Unsubmit' to return the work to you, then follow the previous steps to resubmit work.

## **Mobile devices- Android or iOS:**

- Open the Google Classroom app
- Tap on your child's class, then 'Classwork' (at the bottom)
- Tap on an assignment, then the arrow at the bottom
- Depending on the type of work the teacher has set:

-Type the answers/work on to the document provided, then click 'Turn in'

## Tap 'Add attachment':

-You can take photos of your child's completed work, upload them to your computer and then upload the photos in Google Classroom – click 'File', then tap the file on your device

- Or, your child can type up their answers/work in a Google Doc – tap 'New Doc' to load a new Google doc

- Once your child has finished their work, tap 'Turn in', then 'Turn in' again to confirm
- If you have made a mistake, you can click 'Unsubmit' to return the work to you, then follow the previous steps to resubmit work.